# VistaScan MiniView 2.0

ビスタスキャン ミニ ビュー2.0 イメージングプレートスキャナー 取扱説明書

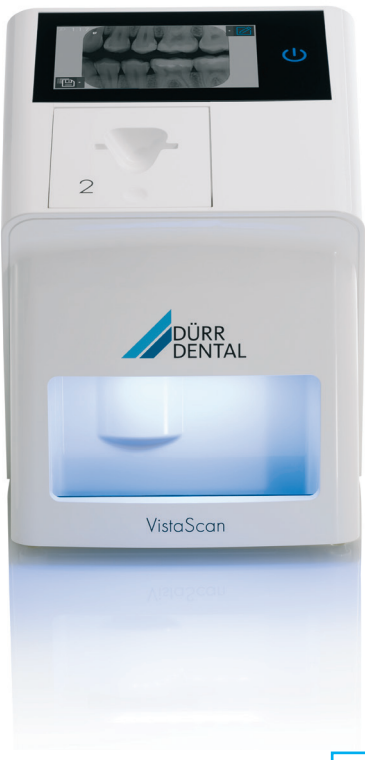

設置・ご使用の際は本書の注 意事項をよくお読みください。

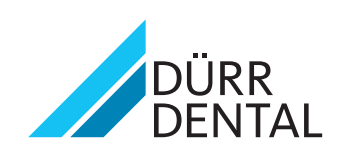

© DÜRR DENTAL SE, Germany

製造販売元: 株式会社ヨシダ 東京都台東区上野7-6-9 TEL:0800-170-1180(コンタクトセンター) 販売名: ビスタスキャン ミニ ビュー2.0 一般的名称: コンピューテッドラジオグラフ(管理 特管 設置) 医療機器認証番号: 305AGBZX00075000 製造元: Duerr Dental SE

# 目次

# **Q** 重要情報

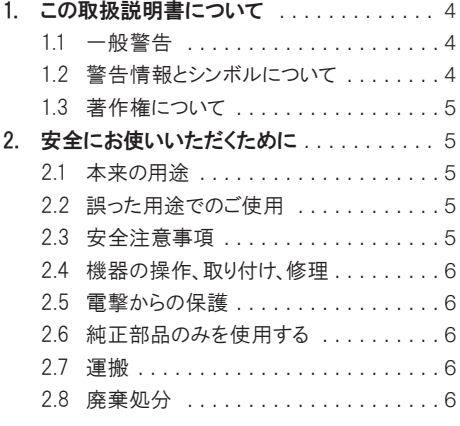

# ■ 製品について

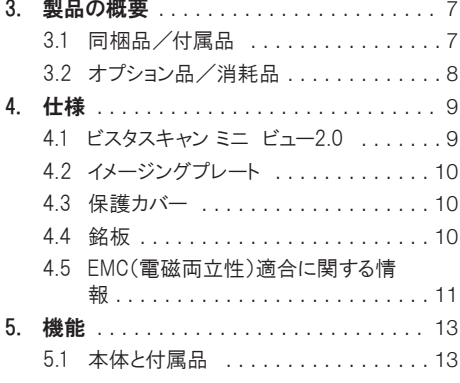

# ノ 取り付け·設置

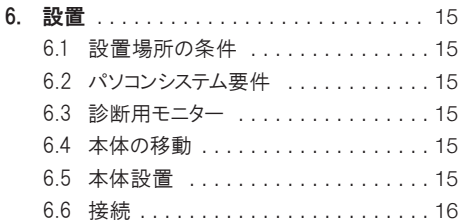

# 使用法

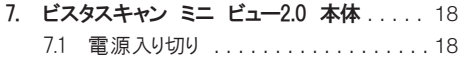

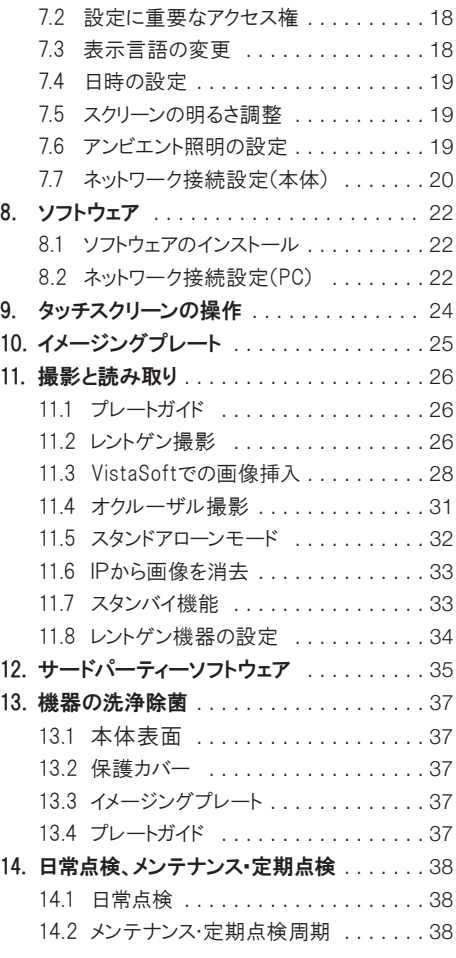

# ?トラブルシューティング

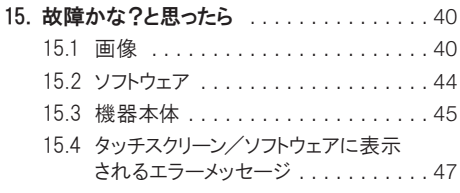

# ◎ 付録

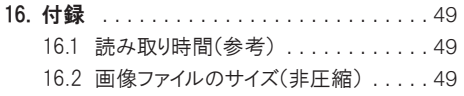

#### 1. この取扱説明書について

この度けデュールデンタル製品をお買い上げい ただき、誠にありがとうございます。本製品の性能 をよくご理解いただき、よりよい診療にお役立て いただきますよう、お願い申し上げます。

この取扱説明書内の指示や注意事項を Ħ 遵守しない場合、デュールデンタル社では 本製品の安全性や正常な機能に対して の一切の保証ができませんのでご了承く ださい。

#### 1.1 一般警告

この取扱説明書は本機の近くに保管し、必要な ときにいつでも読めるようにしてください。本取扱 説明書の遵守は、本来の目的で正しく本製品を 使用するための前提条件となっています。また、 新スタッフが機器の使用方法を習得する際にも 必要です。

#### 1.2 警告情報とシンボルについて

ここに示した事項は製品を安全にお使いいただ き お客様や他の人々への危害や損害を未然に 防止するためのものです。また、注意事項は、誤 った取扱をすると生じることが想定される内容 を、危害や損害の大きさと切迫の程度ごとに区 分しています。いずれも安全に関する内容です ので 必ずお読みください。

#### 警告シンボル

この取扱説明書内の警告表示は、人体または物 体への危害や損害の可能性がある危険につい て注意を促しており、以下の警告シンボルが付 けられています。

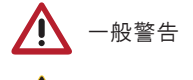

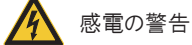

レーザーの警告

#### シグナルワード

警告に関連するシグナルワードは下記の4段階 に分けられています:

○ 危険:死亡または重傷などに直結する危険が あります。

- ۵ 警告:死亡または重傷などを負う可能性があ ります。
- 注意:軽度の創傷などを負う可能性がありま す。
- 注目:広範囲における物的損害が発生する危 険があります。

警告の構成は以下の通り警告シンボル、情報、 シグナルワードで構成されます:

危険(シグナルワード) 警告タイプの説明および危険の発生源。 ここには、警告表示を遵守しなかった場 合に発生が予見される現象が記載され ています。危険を回避するためも、これら を十分に守ってご使用ください。

#### その他のシンボル

これらのシンボルはドキュメント内と、機器内部や 表面上で使用されています。

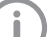

機器を経済的に使用するための特別な 情報などを記載しています。

- **REF** 製品番号
- **SN** 製造番号
- **MD** メディカルデバイス
- **HIBC** 医療業界のバーコード(HIBC)

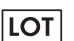

ロット番号

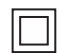

- JIS T 0601-1 クラスII、二重絶縁機器
- ヨーロッパでのCE取得マーク

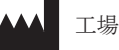

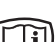

添付デジタルメディア上の書類を参照

添付書類を参照

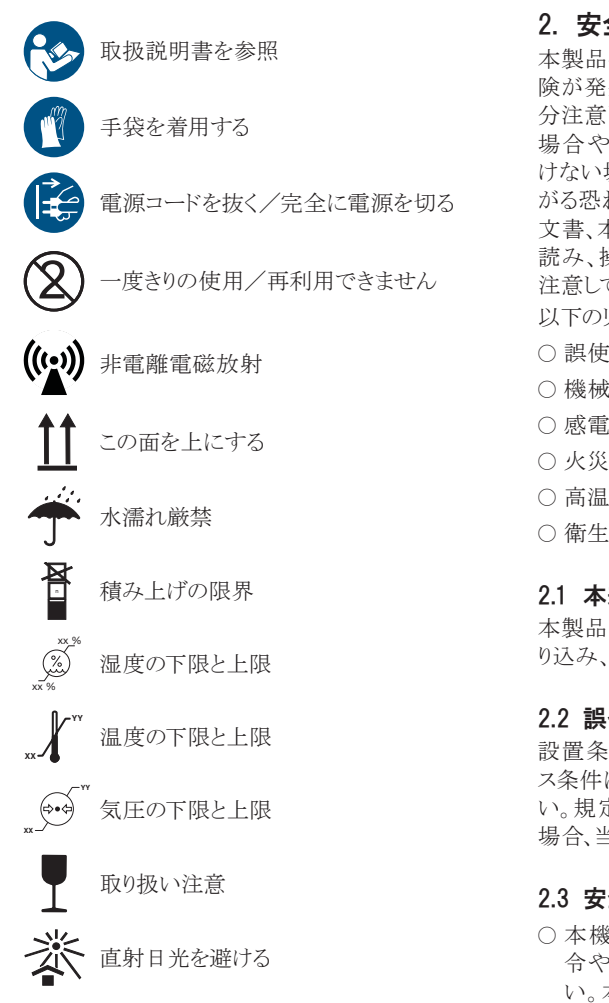

#### 1.3 著作権について

デュールデンタルジャパン株式会社(又はDürr Dental SE社)の承認を受けることなく、本書に記 載されたデータの再刷及び無断転載をすること は、一部または全部に関わらず固くお断りいたし ます。本書で使用されているシステム、方式、商 標は全ての著作権をデュールデンタル社が保有 しています。

#### 2. 安全にお使いいただくために

本製品を本来の目的で正しく使用することで、危 険が発生しないよう設計および製造工程にて十 分注意しております。しかし使用方法を間違った 場合や弊社の求める注意事項をお守りいただ けない場合、生命にかかわる重大な事故につな がる恐れがあります。そのため取扱説明書、添付 文書、本製品本体に記載の注意事項などをよく 読み、操作についての訓練を受けた上で、十分 注意してご使用ください。

- 以下のリスクが考えられます。
- 誤使用による人身傷害
- ۵ 機械的要因による人身傷害
- 感電による人身傷害
- 火災による人身傷害
- 高温による火傷
- ۵ 衛生管理の不十分による感染症

#### 2.1 本来の用途

本製品は、イメージングプレートの画像情報を取 り込み、処理するための機器です。

#### 2.2 誤った用途でのご使用

設置条件、環境条件、使用条件及びメンテナン ス条件に関してけ、本取扱説明書に従ってくださ い。規定に則した用途に反したご使用をされた 場合、当社による機器の保証はいたしかねます。

#### 2.3 安全注意事項

- ۵ 本機器の運転に際しては、必ず当該国の指 令や法律、規則および規定を遵守してくださ い。本製品の改造や変更は固くお断りしま す。法の尊守に関しては所有者と使用者の責 任となります。
- ○本製品は室内の換気がよく、温度が10~3 5℃の場所に設置してください。狭い部屋や 換気の悪い部屋に設置する場合は、必ず換 気扇を取り付けてください。
- ○ご使用する前に、機能の安全性と本製品の状 態を点検してください。

#### 2.4 機器の操作、取り付け、修理

#### 操作

機器の取り扱いは 車門的教育と知識に基づき 安全かつ正しく機器を扱うことが求められます。 使用者は機器の取扱いについて訓練を受け、正 しく操作しなくてはなりません。

#### 以下の人は本製品の操作・使用はできません

- 必要な経験と知識のない方
- ۵ 身体的、精神的な理由で操作、使用が困難な 方
- ۵ 子ども

#### 取り付けと修理

設置、サポート、メンテナンス、修理は、デュール デンタル社によって指定された代理店のみが行 えます。上記のような場合は、本製品をお買い上 げになった指定代理店にお問い合わせくださ い。

#### 2.5 電撃からの保護

- ۵ 本製品を電源に接続する前に、電源の電圧 と周波数が合っているかどうか確認してくださ い。
- ۵ 電源に接続する前に、機器と電源コードに損 傷がないかチェックしてください。損傷のある 電源コード、電源プラグ、電源ソケットは直ちに 交換してください。
- 技術上の問題や危険が発生した場合は、直 ちにブレーカースイッチを落としてコンセントを 抜いて下さい。
- ۵ 修理のために本製品を開ける前には、必ず電 源コードを抜いてから行ってください。電気関 係の安全にかかわる規則類を遵守して作業 を行ってください。

#### 2.6 純正部品のみを使用する

- 付属品やスペアパーツには、デュールデンタル 社によって提供された純正部品以外はご使 用にならないでください。
- ۵ 純正ではない部品や付属品が使用された場 合、デュールデンタル社は本製品の安全性や 正常な機能に対しての保証はできませんので ご了承ください。

ここに記載されている以外の製品をご使  $\mathbf{I}$ 用になって不具合が生じた場合、弊社で は一切責任を負いかねますのでご了承 ください。デュールデンタル社製以外の ケーブルをご使用の場合、外部からの電 磁干渉現象の回避能力が落ちる可能 性があります。

#### 2.7 運搬

本製品の輸送と保管時には、水がかかったり汚 れたり、極度の高温や低温になることを避けてく ださい。またその場合、できるだけ納品時の箱を 使用してください。そのため箱は適切な場所に保 管しておいてください。

万が一納品時の箱が手元にない場合、デュール デンタル社または代理店にご連絡いただければ 必要に応じて納品時の梱包材料をご注文いた だけます。

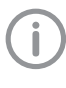

梱包が不十分であることによる運搬時の 損傷については、保証期間内であっても デュールデンタル社は責任を負いかね ます。

#### 2.8 廃棄処分

機器

۵ 機器や機器のパーツは、法的要求事項や地 域の廃棄物処理に関する規定に従って処分 してください。

# 3. 製品の概要

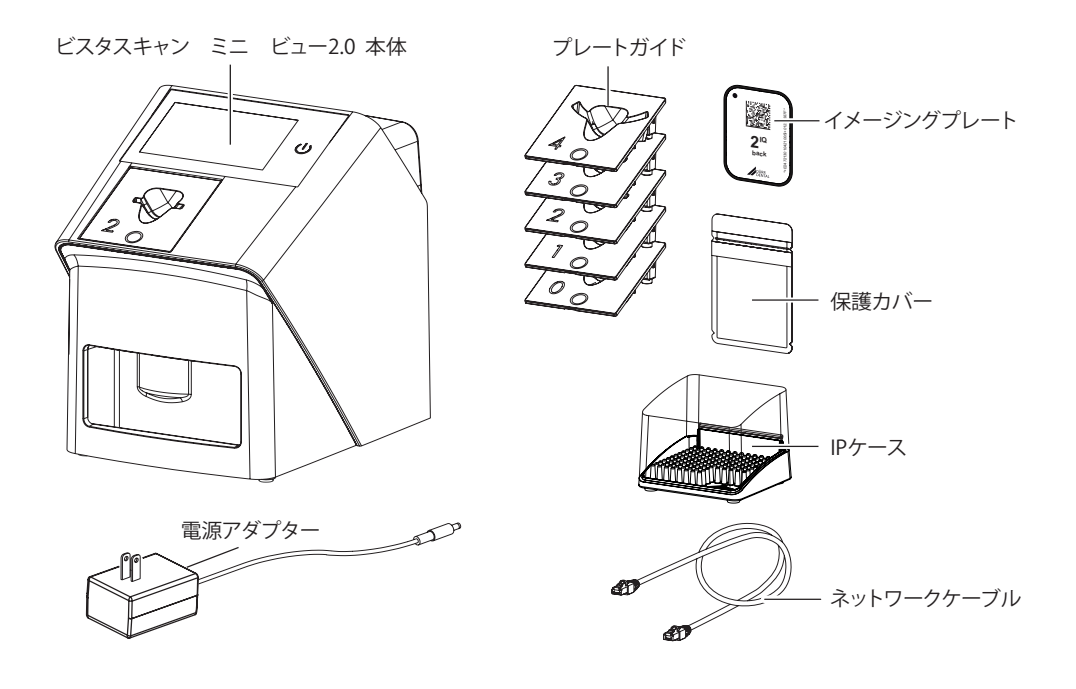

# 3.1 同梱品/付属品

#### ビスタスキャン ミニ ビュー2.0

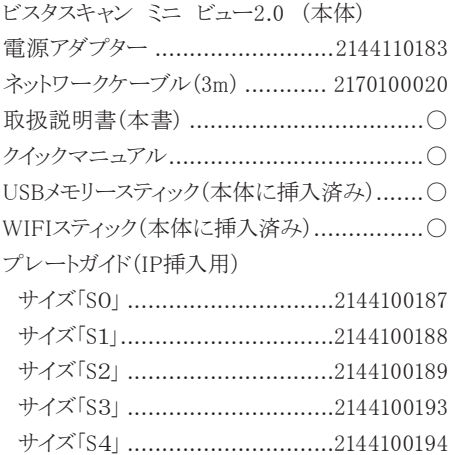

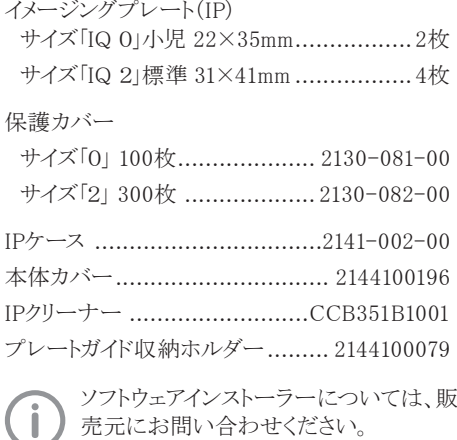

## 3.2 オプション品/消耗品

以下の部品は必要に応じてご注文ください。

#### イメージングプレート(IP)

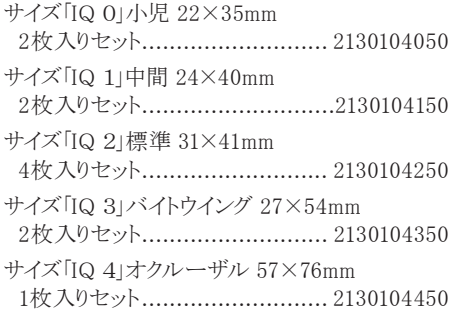

### 保護カバー

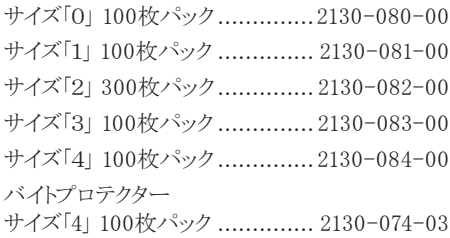

# プレートガイド(IP挿入用)

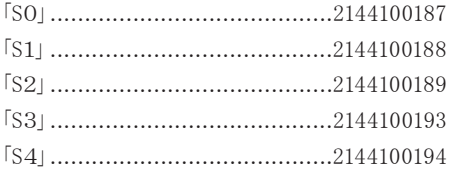

# 清掃品

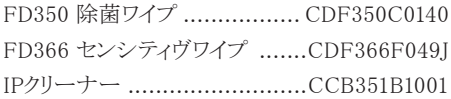

#### その他

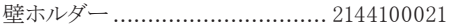

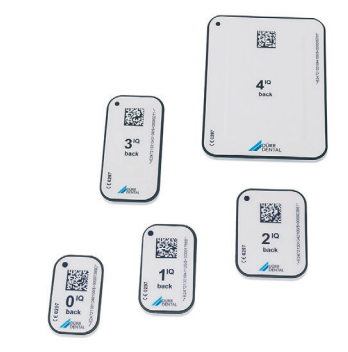

イメージングプレート「IQ」、サイズ0~4

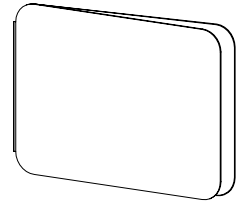

バイトプロテクター

# 4.1 ビスタスキャン ミニ ビュー2.0

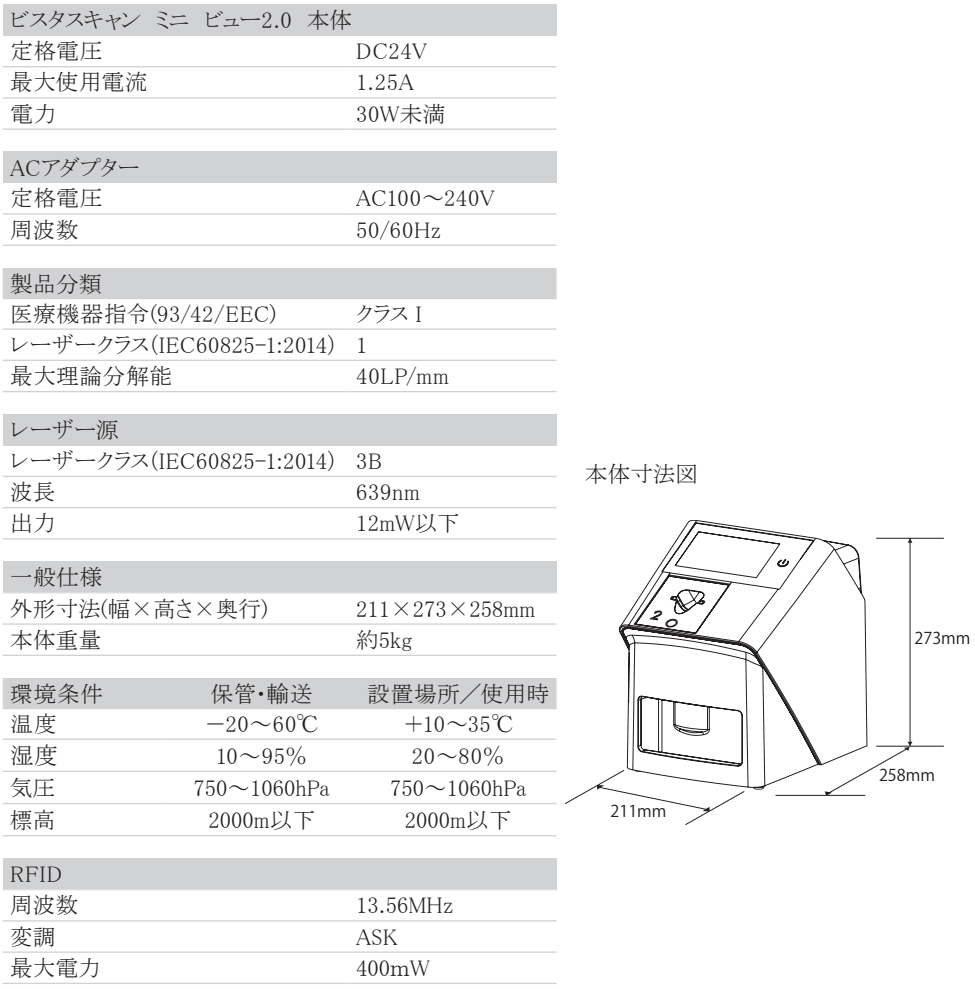

目 製品について  $\lambda$ 

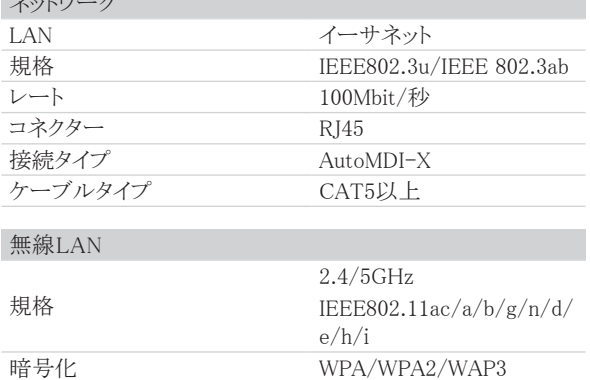

and the control of the control of

# 4.2 イメージングプレート

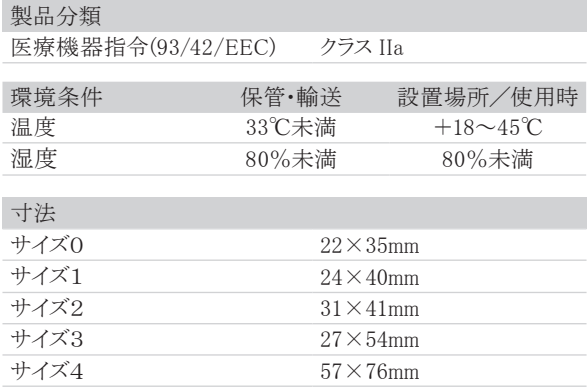

# 4.3 保護カバー

銘板

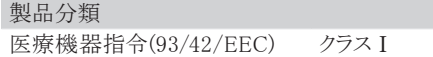

4.4 銘板

 $\circ$  $\circ$ 

#### 4.5 EMC(電磁両立性)適合に関する情報

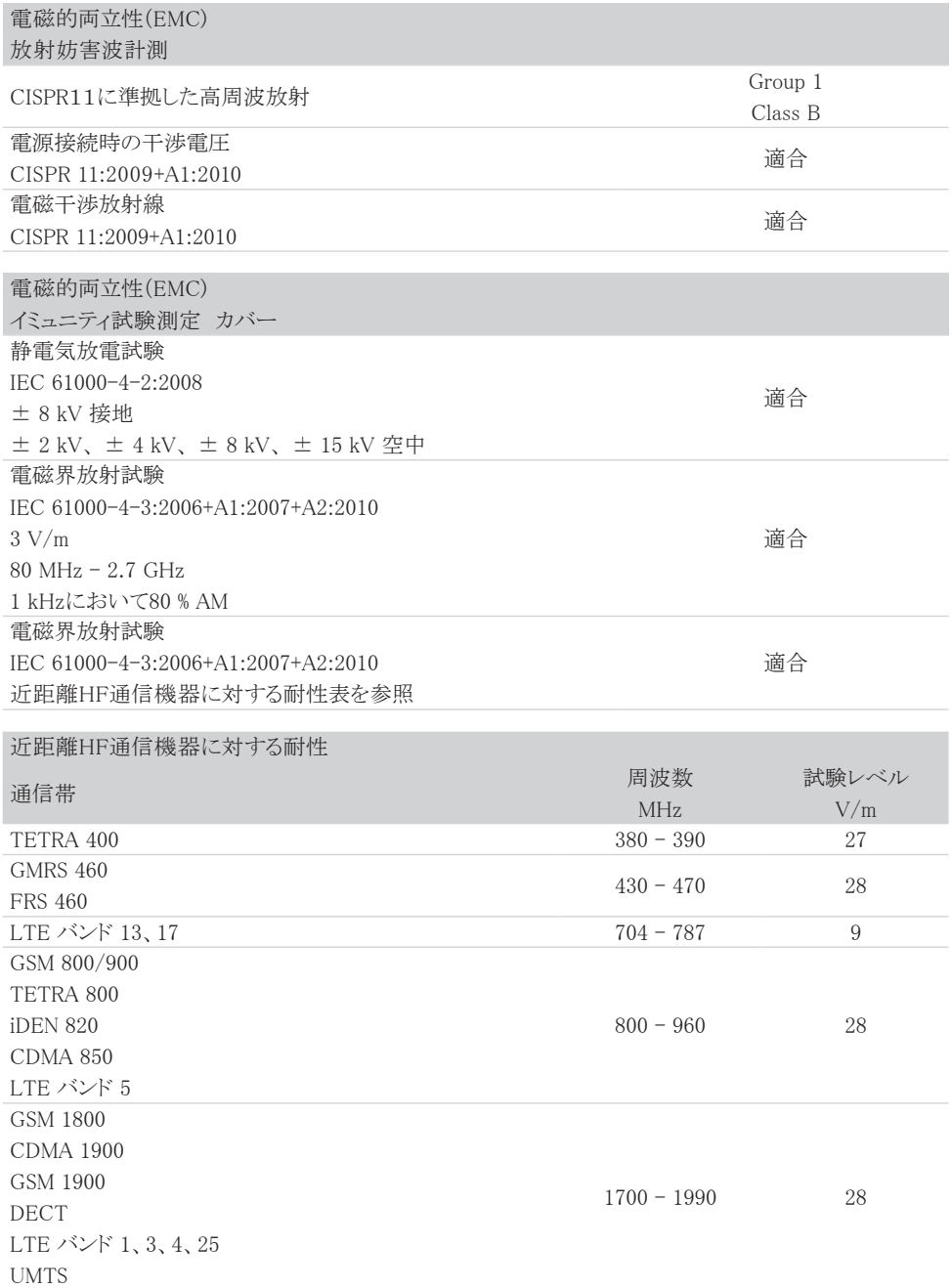

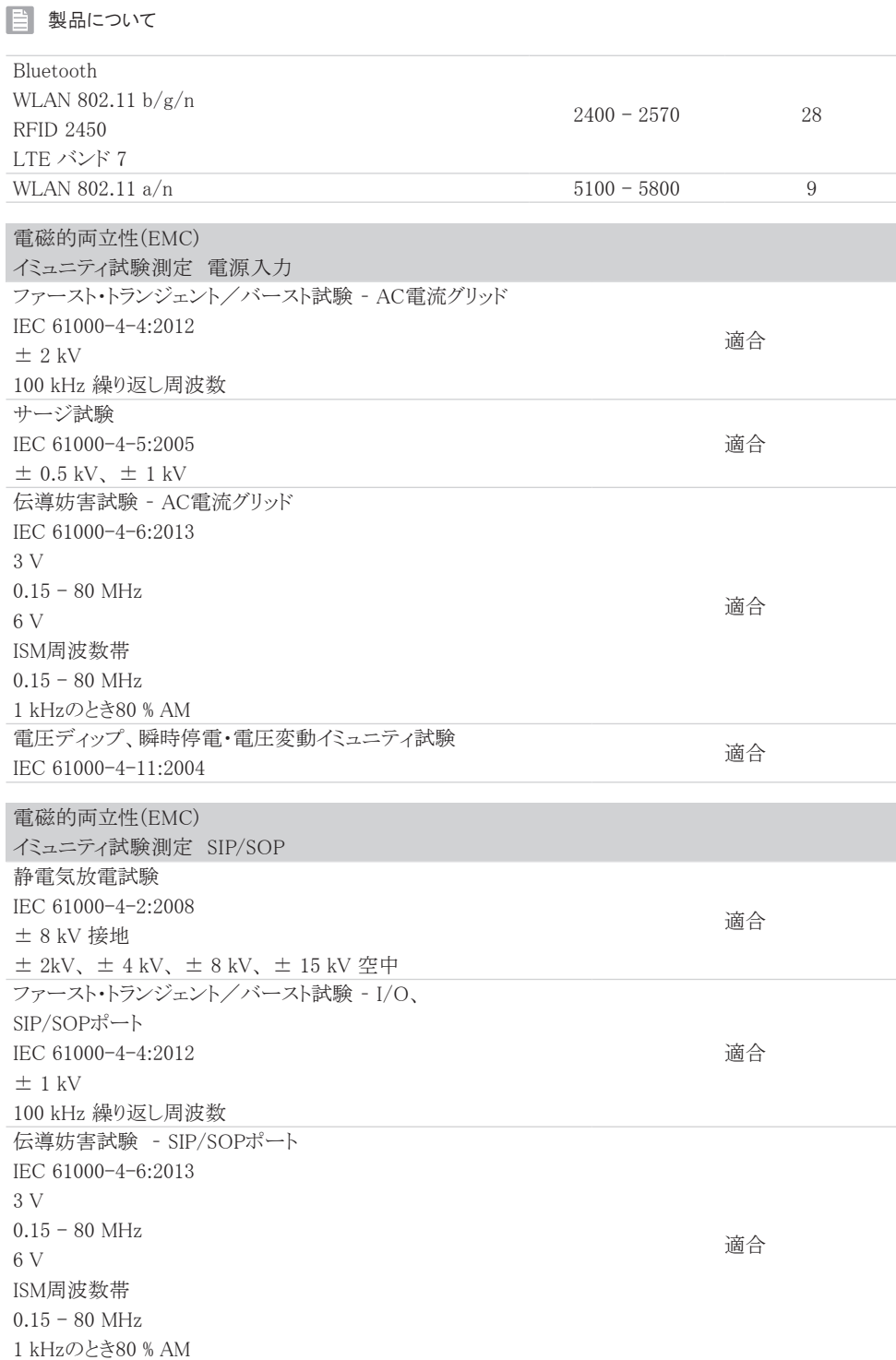

#### 5. 機能

#### 5.1 本体と付属品

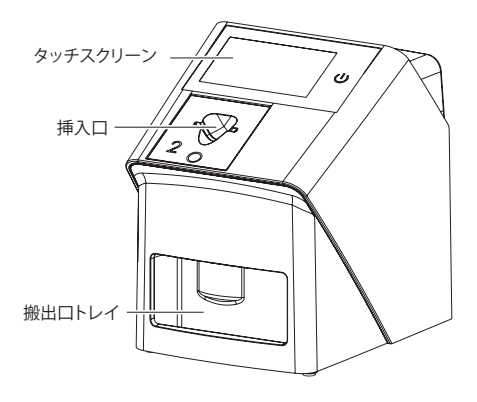

ビスタスキャン ミニ ビュー2.0では、照射された イメージングプレート(IP)内のX線画像情報を高 い解析度で読み込み、スクリーンに表示し、画像 ファイルとして保存します。

画像ファイルはパソコンへ転送前、一時的に本 体(USBメモリースティック)に保存されます。

IPは読み取り後、搬出口の前にある消去LEDで リセットされます。リセットされたIPはそのまま次の 撮影に使用できます。

パソコンが使用できない時でも、本体のみで画 像データの読み取り、スクリーン上での表示が可 能です(詳細は「11.5 スタンロアローン」を参照)。

#### タッチスクリーン/電源タッチボタン

電源タッチボタンで電源を入れます(青色)。電 源を切るには2秒タッチします。コンセントに接続 されているとき、常時オレンジ色が点灯します。タ ッチスクリーンで本体の設定や画像データの確 認ができます。ガラス製ですのでアルコールで掃 除ができ衛生的に使用できます。

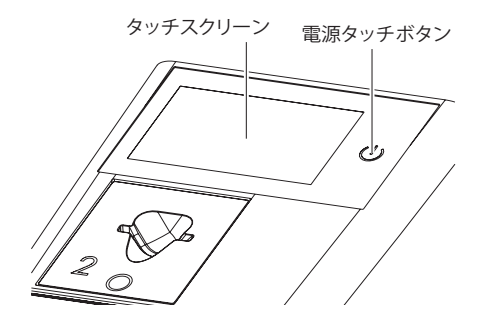

#### 挿入口

挿入口に開封済みの保護カバーに入ったイメー ジングプレート(IP)をセットし、指で押し下げてデ ータの読み取りを行います。

#### 搬出口トレイ

読み取ったイメージングプレートが搬出口トレイに 落ちてきます。

#### 接続ポート

背面のカバーを外すと接続ポートがあります。

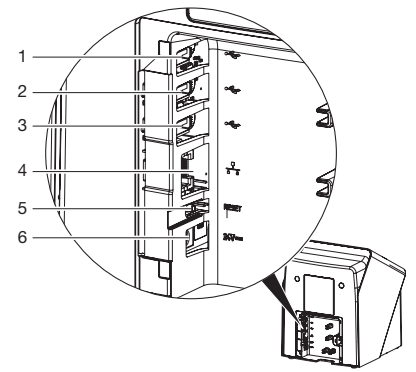

- 1 IISBメモリスティック(本体に付属)
- 2 WIFIスティック(本体に付属)
- 3 USBポート
- 4 LAN接続
- 5 リセットボタン
- 6 ACアダプター/電源差し込み

#### USBメモリスティック

画像ファイルが一時的にメモリスティックに保存さ れます。

#### 注意

画像の読み取りや操作のためにメモリー スティックが必要です。本体に差し込んだ 状態でご使用ください。

#### リセットボタン

電源投入時にリセットボタンを押し続けることで、 全ての設定(言語、接続設定、IPアドレス)を初期 設定に戻せます。

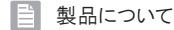

# イメージングプレート(IP)

イメージングプレートを使用してX線撮影を行 い、ビスタスキャンで読み取ります(詳細は「10. イ メージングプレート」を参照)。

#### 保護カバー

保護カバーはIPを光や汚れから守ります。

#### 本体カバー

埃や汚れから守るために付属のカバーを被せて ください。

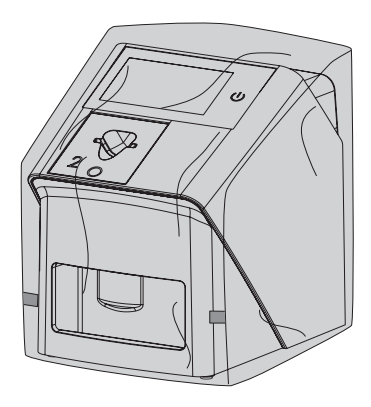

#### IPケース

イメージングプレートをIPケースに立てて入れ、 次回の使用まで保管します。埃などからIPを守る ために保護カバーに入れて保管することを推奨 します。初めてご使用になる前にケースの中にゴ ムマットを入れてください。

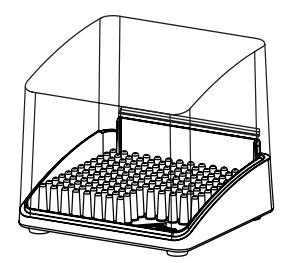

✔ 取り付け・設置

#### 6. 設置

6.1 設置場所の条件

注意

教育を受けた専門要員またはデュールデ ンタル社の訓練を受けた人員のみ機器 の据付、設置、起動を行うことができま す。

注意

ビスタスキャン ミニ ビュー 2.0が動作 中、又は電源をきってからシャットダウン 中(モーターが止まり、スクリーンが消える まで)は、本体を動かさないでください。

設置場所にて下記の条件が整っていることを確 認してください。

- 湿気が少なく、埃などがない室内に設置してく ださい。
- 直射日光や室内光があまり当たらない場所を 選んでください。
- ○室温は冬季に10℃以下にならず、夏季は 35℃以上にならないようにご注意ください。
- ۵ プリンターなどの電気機器の上や直接隣に置 かないでください。
- 壁ホルダー(オプション)を用いて壁に取り付 けることができます。
- ۵ 機器の作動を妨害するような電磁波を発生 する物の近くには設置しないでください(エレ ベーターのモーターの近くなど)。
- 環境条件は「4. 仕様」に進拠していることを確 認してください。

#### 結露によるショートの危険性

デバイスを寒い場所から急に暖かい室内 に運び込むと機器内に結露が発生する 怖れがあります。機器の温度が室温と同 じになり、乾燥した状態であることを確認 してから作動させてください。

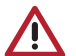

注意

警告

■デバイスに蛍光灯や直射日光などの強い 光が当たっていると、読み取り作業を妨げ る怖れがあります。そのため、電灯の真下 や日光の入る場所には設置しないでくだ さい(最高照度1000ルクスまで)。

#### 6.2 パソコンシステム要件

ご使用のソフトウェアに必要なパソコンの 条件を確認してください。

#### 6.3 診断用モニター

診断を行う、撮影画像を見るモニターは、画面の 光度が高くコントラストの強いものをお使いくださ い。強い室内光、直射日光や反射光がモニター に当たるとレントゲン画像の診断に支障をきたす 恐れがあります。診断用モニターは、定期的に表 示画質の点検を行う必要があります。

#### 6.4 本体の移動

۵ 本体を持ち運ぶ際は、タッチスクリーン部分を 持たないで、振動や衝撃を与えないでくださ い。

注意

本体を移動する前に電源を完全に切り、 タッチスクリーンが消えてから移動するよ うにしてください。

#### 6.5 本体設置

#### 機器をテーブル上へ設置

機器は頑丈で水平な平面の上に立てて設置し ます。本体重量(「4. 仕様」を参照)に耐えられる テーブルなどに設置してください。

#### タッチスクリーンの保護フィルム

設置後、保護フィルムの左下のつまみより、ゆっく りとはがします。

#### 壁取り付け

壁ホルダー(オプション)を使用すると本体を壁に 取り付けることが可能です。

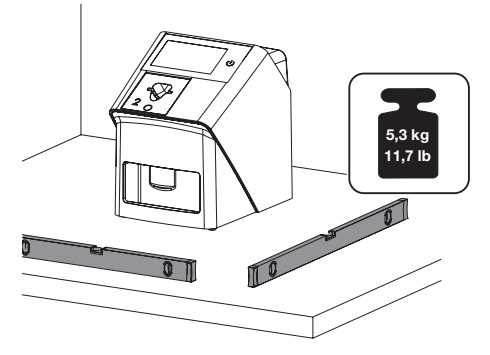

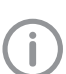

固定方法の詳細については壁ホルダー 取付説明書を参照してください。

#### 6.6 接続

ACアダプター、ネットワークケーブルを本体裏側 のカバーを外して取り付けてください(USBメモリ スティック、WIFIスティックは初めから取り付けられ ています)。

#### 背面パネルの開閉

○ 背面パネルのクリップにマイナスドライバー等 の工具を差し込み、左へ傾けてカバーを外し ます(下図参照)。

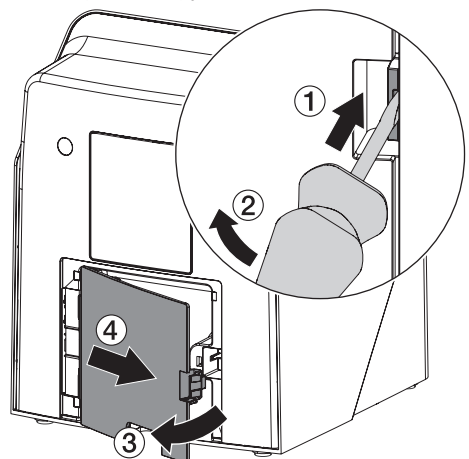

○ 背面パネルを閉めるときは、パネルを差し込 み、クリップを押し込んで閉じます。

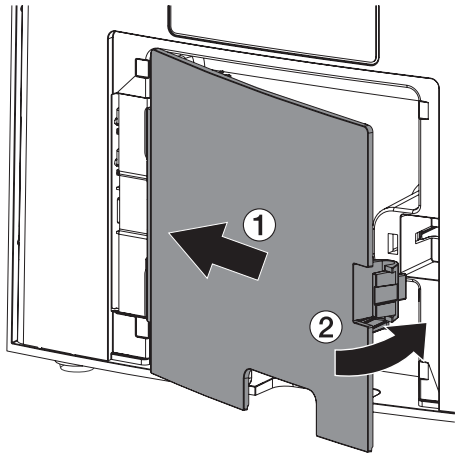

#### USBメモリースティック

![](_page_15_Picture_11.jpeg)

輸送時や設置時の振動によりUSBメモリ ースティックが正しくない位置にある可能 性があります。

۵ USBメモリースティックが正しい位置にあること を確認してください。

#### ACアダプターの接続

- ○設置場所にはコンセントが必要です(ACアダ プター含む電源ケーブルの長さは約1.8mで す)。
- ۵ ACアダプターに付属のソケットを差し込みま す。
- ۵ 本体裏側のパネルを外し、ACアダプターを接 続して下さい(下図参照)。
- ۵ ACアダプターの電源プラグをコンセントに差 し込んでください。

![](_page_15_Picture_19.jpeg)

#### LAN接続

○ 本体裏側のカバーを外し、ネットワークケーブ ルを接続してください(下図参照)。

![](_page_16_Picture_3.jpeg)

本機はネットワークケーブルまたは無線  $\mathbf{I}$ LANでネットワークと接続することができ ます。無線LAN接続についての情報は 「8.2 ネットワーク接続設定(PC)」を参照 してください。

#### 電気接続の安全性

- 本機を初めて電源に接続する前に、供給され る電源が正しいことを業者等に確認してもら ってください(「4. 仕様」を参照)。
- 接続にテーブルタップをご使用の場合は、同 じテーブルタップには他の物を接続しないでく ださい。テーブルタップにはサージやバースト からの保護があるものを推奨します。

![](_page_16_Picture_8.jpeg)

本体には主電源スイッチがありませんの で、電源を完全に切るために電源プラグ をコンセントから抜いてください。

#### 機器の安全な接続

- ۵ 作業者や患者に危険が及ばないことが確認 できない場合は、機器を接続しないでくださ い。
- 周辺の人や物に影響が出ないことが確認でき ない場合は、機器を接続しないでください。
- ۵ 本書を読んで安全に対して不明がある場合 は、販売元に確認をしてください。
- 本機をコンピュータ機器を含む他の機器と接 続する際は、患者のいる環境かそうでないか を問わず、JIS T 0601-1-1(IEC 60601-1-1)の

۵ IEC60950-1規格に準拠する補助機器(例え ば、コンピュータ、モニター、プリンター)のみを 接続することができます。

# 7. ビスタスキャン ミニ ビュー2.0 本体

#### 7.1 電源入り切り

電源タッチボタンで電源を入れます(青色)。電 源を切るには2秒タッチします。コンセントに接続 されているとき、常時オレンジ色が点灯します。 電源タッチボタン

راح

本体の電源を切る瞬間にエラーメッセー ジが表示される場合があります。しかし、 これはエラーや不具合ではありません。

7.2 設定に重要なアクセス権

![](_page_17_Picture_7.jpeg)

▶ 「スタート画面」で左下のアイコンを選択

![](_page_17_Picture_9.jpeg)

▶ 「アクセス権限レベル」を選択

![](_page_17_Picture_11.jpeg)

▶ リストから「管理者」を選択し、「OK」で確定

![](_page_17_Picture_13.jpeg)

これで設定が可能になります。「戻る」ボタ ンでアクセス権はリセットされ、スタート画 面に戻ります。

#### 7.3 表示言語の変更

- ▶ 「設定」→「システム設定」
- ▶ 「システム設定」を選択

![](_page_17_Picture_18.jpeg)

▶ 「表示言語」を選択

![](_page_17_Picture_172.jpeg)

▶ 言語をリストから選択、「OK」で確定

![](_page_17_Picture_173.jpeg)

#### 7.4 日時の設定

![](_page_18_Picture_2.jpeg)

▶ 「設定」→「システム設定」→「日時」を選択

![](_page_18_Picture_224.jpeg)

▶ 「日付」を選択、設定完了後「OK」で確定

![](_page_18_Figure_6.jpeg)

▶ 「時刻」を選択、設定完了後「OK」で確定

![](_page_18_Figure_8.jpeg)

- 7.5 スクリーンの明るさ調整
- ▶ 「設定」→「システム設定」→「タッチ画面」を選択

![](_page_18_Picture_11.jpeg)

▶ 「画面の明るさ」を選択、お好みの明るさを選 択し、「OK」で確定

![](_page_18_Picture_13.jpeg)

▶設定完了後、「スタート画面」を選択し、起動時 の画面に戻る

#### 7.6 アンビエント照明の設定

本体待機時の照明色を選択して設定する事が できます。

#### カラーバーより選択

- ▶ 「設定」→「システム設定」→「デバイス設定」を 選択
- ▶ 「アンビエント照明」を選択

![](_page_18_Picture_20.jpeg)

- ▶ カラーバーより任意の色をタッチして選択。
- ▶ 照度バーより明るさをタッチして選択。
- ▶ 「OK」で確定

#### RGBより数値で選択

- ▶ 「設定」→「システム設定」→「デバイス設定」を 選択
- ▶ 「アンビエント照明」を選択

![](_page_18_Picture_27.jpeg)

- ▶ 「RGB」を選択
- ▶ 左からR(赤)、G(緑)、B(青)の数値を選択

![](_page_19_Picture_0.jpeg)

▶ 「OK」で確定

#### アンビエント照明をオフにする

- ▶ 「設定」→「システム設定」→「デバイス設定」を 選択
- ▶ 「アンビエント照明」を選択
- ▶ 「OFF」を選択
- ▶ 「OK」で確定

#### アンビエント照明をデフォルトに戻す

- ▶ 「設定」→「システム設定」→「デバイス設定」を 選択
- ▶ 「アンビエント照明」を選択
- ▶ 「デフォルト」を選択
- ▶ 「OK」で確定

#### 7.7 ネットワーク接続設定(本体)

本機をご使用なるためにネットワークに接続する ことが必要です。

![](_page_19_Picture_14.jpeg)

注意 本体で設定を行うため、まず「設定のアク セス権」を「管理者」に変更してください。

VistaSoftより本体のIPアドレスの設定、 Ĥ. 変更およびDHCPの解除をする場合、 「VistaSoft Connect取扱説明書」を参照 してください。

۵ 有線LANでご使用の場合、本体をネットワー クケーブルで接続します。無線LANでご使用 の場合、無線ルーターと本体の無線LANの 設定が必要です。

ご使用のネットワークにより、ルーターや ファイヤーウォールの設定が必要です。 ネットワーク相当者に確認してください。 通常はLAN接続時にセグメント 「192.168.1.〇〇〇」をご使用になると簡 単です。IPアドレスが競合しないようにご 注意ください。

▶ 「設定」→「システム設定」→「ネットワーク」を選択

![](_page_19_Picture_231.jpeg)

#### 有線LAN

○「インターフェース」に使用している接続が表示 されます。有線LANの場合「LAN」、無線LAN の場合「無線LAN」。

![](_page_19_Picture_232.jpeg)

▶ 「インターフェース」で「LAN」を選択、「OK」で確定

![](_page_19_Picture_25.jpeg)

#### 無線LAN

![](_page_19_Picture_27.jpeg)

▶ 左下の「▲無線LAN設定」を選択

![](_page_20_Picture_1.jpeg)

「▲無線LAN設定」のボタンは「インター フェース」より「無線LAN」を選択してから 表示されます。

▶ 「無線LANの検索」を選択

![](_page_20_Picture_116.jpeg)

▶ 検出されたネットワークよりご希望のネットワー クを選択

![](_page_20_Picture_117.jpeg)

- ご希望のネットワークが検出されない場合、 「SSID」を選択し、手入力を行ってください。
- ▶ 無線LANパスワードの入力後「OK」で確定

![](_page_20_Picture_118.jpeg)

#### IPアドレスの固定化(推奨)

以下のように、固定したIPアドレスを設定すること をお勧めします。

「設定」→「システム設定」→「ネットワーク」を選択

![](_page_20_Picture_119.jpeg)

- ▶ 「DHCP」のチェックを外します
- ▶ 「IPアドレス」、「サブネットマスク」、「ゲートウェイ」 をご使用のネットワーク/パソコンに合わせて 設定します。

![](_page_20_Picture_120.jpeg)

▶ 「完了」で設定を保存します。

# 8. ソフトウェア

#### 8.1 ソフトウェアのインストール

「VistaSoft」をインストールする事でサードパーティソフトウェアへ画像転送が可能となる「VistaSoftコネク ト」機能を使用する事ができます。詳細は「VistaSoft Connect取扱説明書」をご参照ください。またサード パーティーソフトウェアの組み合わせで使用される場合は、サードパーティーの販売元に確認してくださ い。

![](_page_21_Picture_4.jpeg)

16bitの高画質で表示するためには、弊社オリジナルソフトウェア「VistaSoft」をご使用いただくこ とをお勧めします。

#### 8.2 ネットワーク接続設定(PC)

۵ 事前にパソコンのファイアーウォールより以下のポートが開放されている事を確認してください。

![](_page_21_Picture_116.jpeg)

۵ 設定はVistaSoftより「設定」→「デバイス接続」で行います。

- ▶ 本体の電源が入っていることを確認
- ▶ パソコンで「VistaSoft」を起動
- ▶ 「設定」→「デバイス接続」を選択

![](_page_21_Picture_117.jpeg)

リストに「VistaScan MiniView 2.0」が表示されます。もし表示されない場合、電源とネットワーク接続(ルー ター設定)を確認し、「更新」ボタンをクリックします。

![](_page_22_Picture_0.jpeg)

- ▶ 他の方法として、下部の「ネットワークで接続されているデバイスを登録」をクリックします。
- ▶ 接続するデバイスのIPアドレスを入力し、「更新」をクリックします

![](_page_22_Picture_61.jpeg)

通常はVistaSoft、「更新」にてVistaScan MiniView 2.0のIPアドレスを認識し、自動的に登録さ れます。

▶ VistaScan MiniView 2.0が表示され、接続状態にチェックが入っている事を確認します。

![](_page_22_Picture_6.jpeg)

使用法 口

#### 9 タッチスクリーンの操作

警告

誤った操作によりタッチスクリーンが損傷 します。タッチスクリーンは指先で操作し、 先の鋭い物(例えばボールペンなど)を使 用しない。タッチスクリーンに傷や割れが ある場合使用しない、また水を避けてくだ さい。

○ 指先の中央で操作してください。

![](_page_23_Picture_5.jpeg)

#### スクロールバー

画面上にすべての項目が表示されていな い場合、右側にスクロールバーが表示され ます。スクロールバーの上下をタッチし上下 の項目を表示できます。

#### 表示メッセージ

状況に応じて以下のメッセージが表示されます。

![](_page_23_Picture_10.jpeg)

機器に障害が発生しています。問題の 解決方法を確認してください。

警告

機器のご使用に関する警告です。ご確 認の上、継続してご使用いただけます が、一部機能が制限されている場合が あります。

注意 **FI** 

 $\blacksquare$ 

ご使用上の重要な注意です。十分にご 注意の上、継続してご使用いただけま す。

インフォメーション

ご使用上の情報です。機器の現在の状 態などの情報をお知らせします。継続し てご使用いただけます。

![](_page_23_Picture_18.jpeg)

○ メッセージをタッチすることで内容を確認でき ます。複数のメッセージがある場合は最新の 優先される項目から表示されます。

#### スタート画面

本体電源を入れるとスタート画面が表示します。

![](_page_23_Picture_22.jpeg)

![](_page_23_Picture_23.jpeg)

通常、読み取りはパソコンから操作する ためスタート画面から操作する必要はあ りません。その場合本体で行うのは電源 入り切りのみになります。

#### スタート画面のボタン

![](_page_23_Picture_26.jpeg)

パソコンを使用せず、単体で 画像データを読み取った場 合、画像がUSBメモリースティ ックに保存されます。このボタ ンでその画像の確認や編集 が行えます。

![](_page_23_Picture_28.jpeg)

パソコンを使用せず、単体で 撮影画像を読み取ることが できます。ダイアログで患者 情報や撮影パラメータなどを 入力できます。必要ない場 合、「次へ」を押してください。

![](_page_23_Picture_30.jpeg)

本体の言語やネットワーク設 定ができます。

10. イメージングプレート

警告 交差汚染の危険性 保護カバー無しでイメージングプレートは 使用しないでください。保護カバーは使い 捨て品で、再利用しないでください。

注意 IP破損の恐れ イメージングプレートはオートクレーブ滅 菌や浸漬消毒はできません。

注意 イメージングプレートに一時的に保存され た撮影画像は時間とともに劣化するので 照射後30分以内に読み取ってください。 また光により画像が劣化するので必ず保 護カバーの中に入れ、室内光などから保 護してください。機器がX線室内にある場 合、読み取り中にX線を照射しないでくだ さい。

۵ イメージングプレート(IP)はX線フィルムと同様 にしなやかですが、注意して扱ってください。ま たIPを絶対に折り曲げないよう注意してくださ い。

![](_page_24_Picture_6.jpeg)

![](_page_24_Picture_7.jpeg)

- ۵ イメージングプレート(IP)をひっかいたり、噛ん だりして、傷つけないよう注意してください。
- ۵ 汚れが付いていると撮影画像に影響を及ぼ します。専用のワイプで拭いてください。
- 直射日光や紫外線が当たらないようにして下 さい。
- ۵ レントゲン室内に保管する場合は、X線によっ て感光するのを防いでください。
- ۵ 高温や湿気のある場所に保管しないでくださ い。

#### 照射面

イメージングプレート(IP)はX線照射によりX線の 画像データを一時的に保存するために使用しま す。その画像データはVistaScanで読み取り、画 像ファイルとして保存します。撮影の際は必ず感 光面にX線を照射してください。ビスタ スキャン ミニ ビュー2.0では「IQ」タイプのIPしか使用でき ませんのでご注意ください。IP自体に損傷がな く、正しく取り扱っている場合、数百回の感光、読 み取りが可能です。もしも診断に影響するほどの 破損や目に見える引っかき傷等があれば、IPを 交換してください。

イメージングプレート「IQ」にはRFIDチッ プが入っているため、反対側から照射す ると画像にチップが表示され、エラーメッ セージも表示される可能性があります。

![](_page_24_Picture_16.jpeg)

面。

情報が印字されてい る白い面は非感光 面は感光面です。 □位置決めマーク※ がついている水色の ※咬合面に合わせる

#### 11. 撮影と読み取り

#### 11.1 プレートガイド

プレートガイドはイメージングプレートの読み取り に必要です。本体の挿入口に磁石で付いていま す。

○ プレートガイドのくぼみを押し込む事で、プレ ートガイドが起き上がります。

![](_page_25_Picture_5.jpeg)

イメージングプレート(IP)を読み取る際に 同じサイズのプレートガイドが付いているこ とを必ず確認してください。プレートガイドに サイズが書かれていますのでIPに合ったも のを使用してください。

![](_page_25_Picture_7.jpeg)

プレートガイドを取り外すとタッチスクリーン に「プレートガイドがありません」と警告が 表示されます。

![](_page_25_Picture_9.jpeg)

11.2 レントゲン撮影

![](_page_25_Picture_11.jpeg)

手順はイメージングプレート「サイズ2」に ついての事例でご説明しています。

警告 交差汚染の危険性 保護カバー無しでイメージングプレートは 使用しないでください。保護カバーは使い 捨て品で、再利用しないでください。

![](_page_25_Picture_14.jpeg)

#### 撮影の準備

○ 撮影の際イメージングプレート(IP)を保護カ バーに入れます。IPと同じサイズの保護カバー を使用してください。

イメージングプレートを1週間以上撮影 Ť. に使用していない時(または初回使用 時)消去作業を行ってください(IPを「消 去モード」で本体に通してください)。

▶ イメージングプレートの非感光面(白い面)が見 えるように保護カバーに入れます。完全に入っ ていることを確認してください。

![](_page_25_Figure_19.jpeg)

▶ 白いシール台紙をはがし、保護カバーを閉 じ、封をします。

![](_page_25_Picture_21.jpeg)

![](_page_25_Picture_22.jpeg)

▶ 撮影前に、保護カバーを「FD350 除菌ワイプ」 で拭きます。

![](_page_26_Picture_1.jpeg)

▶ 保護カバーに入れたイメージングプレートを感 光面(水色)がレントゲン管に向くように患者の 口腔内に設置します。

![](_page_26_Picture_3.jpeg)

۵ レントゲン機器の感光時間と設定値を設定し ます(「11.8 レントゲン機器の設定」を参照)。

▶ 撮影を行います。

#### 撮影後

警告 交差汚染の危険性 イメージングプレートが入った保護カバー を開ける前に必ず消毒してください。

▶ 撮影後に、保護カバーを「FD350 除菌ワイプ」 で拭きます。保護カバーをイメージングプレー トとともに除菌ワイプに載せます。

![](_page_26_Figure_9.jpeg)

- ▶ 保護カバーを完全に乾燥します。
- ▶ 手袋を脱いで、手を消毒し、洗います。
- パウダー付グローブご使用の注意 イメージングプレートを保護カバーから出 す際、手に粉が付着したり残らないよう に、よく洗ってください。粉がイメージングプ レートや機器に影響を与える恐れがあり ます。

![](_page_26_Picture_13.jpeg)

![](_page_26_Picture_14.jpeg)

イメージングプレートは有害ですので、患 者の口腔内では必ずデュールデンタル社 製の専用保護カバーを使用してください。 万が一、患者が IPを飲み込んでしまった 場合は、直ちに専門医によってIPを体内 から取り出す処置を取ってください。また、 患者が保護カバーを噛んで破ってしまっ た場合は、すぐに口中を水で何度もゆす いでもらってください。

注意 フィルムホルダーを使う場合は、保護カバ ーやイメージングプレートを傷つけないよ うに注意してください。IPと保護カバーに傷 をつけないタイプのホルダーのみをご使

用ください。

イメージングプレートを患者の口の中に 入れるときは、必ず手袋をご使用くださ い。

イメージングプレートの感光面(水色)に は、位置がわかるようにのマークが印刷 されていま。レントゲン照射は必ず感光 面に当ててください。非感光面(白色)に はサイズとQRコード、及び「back」の文字 が印刷されています。角の部分に丸い点 がついています。この点を咬合面の方向 にして撮影します(撮影画像上ではマー クになります)。その際、点が診断部分と 重ならないようにしてください。マークと歯 の解剖学的構造で四分割を確認できま す。

#### 11.3 VistaSoftでの画像挿入

詳細はVistaSoftの取扱説明書をご覧下さい。VistaSoftをVistaSoftConnectとしてインストール Ĭ している場合、VistaSoftConnectから画像挿入はできません。連携しているサードパーティーソ フトウェアより画像挿入を行ってください。

▶ VistaSoftを起動し、該当する患者のカルテを選択してください。

![](_page_27_Picture_4.jpeg)

▶ 次にメニューバーより「デンタル」をクリックして、読み取り準備をします。

![](_page_27_Picture_6.jpeg)

- ▶ このとき本体のタッチスクリーン表示に青色のバー(お待ちください)が表示され、本体の搬出口トレイの LEDライトが青色で点滅に変わり、イメージングプレートの挿入準備を行います。
- ▶ 必要に応じて「スキャンモード」を変更する事ができます。
- ▶ 本体のタッチスクリーン表示に緑色のバー(挿入可能)が表示され、本体の搬出口トレイのLEDライトが 緑色の点灯に変わると、イメージングプレートを挿入する事ができます。
- ▶ 読み取り中はタッチスクリーンに青色のバー(読み取り中...)が表示され、 搬出ロトレイのLEDライトが青 色で点灯します。
- ▶ 読取完了後、画像データは自動的にVistaSoftに入ります。
- ▶ 撮影を終了するとき、VistaSoftより「撮影・読取完了」をクリックするか、本体のタッチスクリーンより「終了」 をクリックします。

![](_page_28_Picture_7.jpeg)

▶ VistaSoftを使って、歯番選択や、画像の向き変更、明るさ、コントラスト、ガンマ調整などを行います。

![](_page_28_Picture_9.jpeg)

▶ VistaSoftでの画像調整は自動で保存されます。

#### 読み取り作業

- ▶ ビスタスキャン ミニ ビュー2.0の電源ボタンを タッチして電源を入れます。
- ▶ パソコンで画像処理ソフトウェア(VistaSoftな ど)を起動し、画像の読み取りを開始します(ご 使用の画像処理ソフトウェアの取扱説明書を 参照)。
- ▶ 「画像挿入」のダイアログが表示されます。

![](_page_29_Picture_5.jpeg)

スタンバイ状態で、画像挿入を開始する と モーターの回転が始まります。

○ イメージングプレートの挿入が可能になるま で、本体のタッチスクリーンに青色のバー(お待 ちください)が表示され、本体の搬出口トレイの LEDライトが青色で点滅します。

![](_page_29_Picture_8.jpeg)

۵ イメージングプレートの挿入が可能になると、 本体タッチスクリーンに緑色のバー(挿入可 能)が表示され、イメージングプレート挿入を 求めるイラストが表示されます。また搬出口トレ イのLEDライトが緑色で点灯します。

![](_page_29_Picture_10.jpeg)

۵ 「変更」を選択して、スキャンモードを再選択す る事ができます。

![](_page_29_Picture_12.jpeg)

以下の場合はIPを挿入しないでください。

▶ バーが青色(読み取り準備時、または読み取り 中)のとき

![](_page_29_Picture_15.jpeg)

▶ 保護カバーを消毒と乾燥してから切り込み部 から開封します。

![](_page_29_Picture_17.jpeg)

保護カバーは消毒と 乾燥してからまっす ぐ、綺麗に開封してく ださい。開封前にIPを少し寄 せ、干渉しない位置で切るよ うにします。

※まっすぐではない場合は IPを少し切り口から出し、挿入 時にカバーが引き込まれな いように注意してください。

- ▶ イメージングプレートのサイズに沿わせてプレ ートガイドをセットされていることを確認します。
- ▶ 保護カバーの開封した側が下向き、IPの白い 面(非感光面)が正面を向くようにします。
- ▶ イメージングプレートが自動的に引き込まれる まで指で下に押し下げます。保護カバーは機 器に入らず、プレートガイド上に残ります。

![](_page_30_Picture_1.jpeg)

- ▶ 空の保護カバーを除去し、廃棄します。
- ▶ イメージングプレートが挿入されると、本体タッ チスクリーンに青色のバー(読み取り中...)が表 示され、搬出口トレイのLEDライトが青色で点灯 します。

![](_page_30_Picture_4.jpeg)

- ▶ 読み込まれた画像データは画像処理ソフトウ ェア(VistaSoftなど)に自動的に取り込まれま す。
- ▶読み取った画像を画像処理ソフトウェア (VistaSoftなど)に保存します。
- ▶ 読み取り作業が終わるとタッチスクリーンの表 示が緑色に変わります。
- ▶ 搬出口に落ちてきたイメージングプレートを取 り出し、再度撮影用に準備をします。
- ▶ 読み取り作業が終了したら電源ボタンを3秒 間タッチして機器の電源を切ります。
- ▶機器の電源を切ったら、本体を汚れや埃から 守るために本体カバーを被せます。

#### 11.4 オクルーザル撮影

オクルーザルサイズのイメージングプレート(IP)を 本機でご使用になれます。

他のサイズと同様に、オクルーザル撮影を行う場 合、IPを保護カバーに入れて撮影、読み取りま す。撮影の際、患者が噛んでしまうので、IPを保 護するために保護カバーに入ったIPをバイトプロ テクターに挟みます。

オクルーザル撮影に必要なオプション品

- ۵ イメージングプレート「IQ 4」オクルーザル 57×76mm 1枚入りセット(2130104450)
- 保護カバー「4」 100枚 (2130-084-00)
- ۵ バイトプロテクター 100枚(2130-074-03)

![](_page_30_Picture_18.jpeg)

#### オクルーザル撮影の準備

▶ イメージングプレートの非感光面(白い面)が見 えるように保護カバーに入れます。完全に入っ ていることを確認をしてください。

![](_page_30_Picture_21.jpeg)

- ▶ 白いシール台紙をはがし、保護カバーを閉 じ、封をします。
- ▶ 撮影前に、保護カバーを「FD350 除菌ワイプ」 で拭きます。

![](_page_30_Picture_24.jpeg)

▶ 保護カバーに入れたIPをバイトプロテクターに 挟みます。

![](_page_31_Picture_2.jpeg)

![](_page_31_Picture_3.jpeg)

▶ 撮影後、バイトプロテクターは処分してください (使い捨て品)。他のサイズと同様に保護カバ ーを消毒と乾燥してから開封し、画像を読み 取ります。

#### 11.5 スタンドアローンモード

パソコンが使用できない場合でも、本体のみで 画像挿入が可能です。画像挿入方法は2つあり ます。

- ▶ USBメモリスティックが本体背面パネル内の接 続ポートに装着していることを確認します。
- ▶ 電源ボタンをタッチし、電源を入れます。

#### 「読み取り」での画像挿入

- ▶ 本体で「読み取り」を選択します。
- ▶ 患者情報を入力し、「次へ」を押します。

![](_page_31_Picture_154.jpeg)

- ▶ 画像タイプを選択し、「次へ」を押します。
- ▶ スキャンモードを選択し。「次へ」を押します。

![](_page_31_Picture_155.jpeg)

▶ 準備ができたらイメージングプレートを挿入し ます。

#### 画像の表示/編集

本体スクリーンで画像の確認や拡大、反転など の操作が可能です。

- ▶ 本体で「画像」を選択します。
- ▶ 患者を選択します。

![](_page_31_Picture_21.jpeg)

▶ 画像データを選択します。

![](_page_32_Picture_2.jpeg)

▶ 拡大や反転などの操作を行います。

![](_page_32_Picture_4.jpeg)

▶ 操作後、画像データを保存します。

#### 画像データをPCに転送

本体のみで画像挿入を行うと、画像データは USBメモリスティックに保存されます。VistaSoftソ フトウェアを使用すると画像データはパソコンに 転送することができます。

- ▶機器をネットワークに接続します。
- ▶ パソコンでVistaSoftを起動します。
- ▶ 画像転送を開始します(詳細はソフトウェアの マニュアルを参照)。
- ▶ 転送された画像データを保存します。

![](_page_32_Picture_12.jpeg)

メモリカードに保存された画像データは転 送が完了すると自動的に消去されます。

![](_page_32_Picture_14.jpeg)

USBメモリスティックをパソコンに接続し、 直接画像データを転送することも可能で す。

#### 11.6 IPから画像を消去

イメージングプレート上の画像を読み取る際、画 像は消去されます。X線撮影を行う前に以下の 状況にある時、イメージングプレートを消去するこ とが必要です。

- イメージングプレートを初めて使用する時
- ○1週間以上撮影に使用していない時

۵ エラー等で画像情報が消去されなかった時

#### 本体でIPを消去する

- ▶ 「読み取り」を選択します。
- ▶ 「患者情報」、「画像タイプ」、「スキャンモード」を 空欄のまま「開始」をクリックします。
- ▶ 準備ができたらイメージングプレートを挿入し ます。

#### 11.7 スタンバイ機能

ビスタスキャン ミニ ビュー2.0が使用されていな い時、スタンバイの機能でモーターをオフにしま す。 読み取りを開始するときは、モーターの速度 が上がるまで待ってから、イメージングプレートを 挿入できます。

スタンバイ機能(入り/切り)と自動移行の時間設 定は本体で行うことができます。

▶ 「スタート画面」→「設定」→「システム設定」→「 デバイス設定」

![](_page_32_Picture_240.jpeg)

■ 使用法

#### 11.8 レントゲン機器の設定

レントゲン機器に60kVの設定があれば、その設定を推奨します。カテゴリー「F」のフィルム(例:コ ダックInsight)の通常撮影パラメーターを使用することができます。

下表には成人患者のイメージングプレート(IP)感光時間のデフォルト値が記載されています。

![](_page_33_Picture_114.jpeg)

レントゲン機器をデフォルト値に設定し、機器ごとに確認しながら調整してください。

#### レントゲン機器の定期点検

ビスタスキャン ミニ ビュー2.0を初めてご使用になる前に、レントゲン機器の機能が正常である j ことを確認して下さい。医療機関の使用者は、レントゲン機器の定期的な保守点検を行って下さ い。

# 12. サードパーティーソフトウェア

デュールデンタルのVistaSoftで他社製のサード パーティー画像処理ソフトウェアを使用になれま す。ご使用についてサードパーティーソフトウェア の販売元に確認してください。

多くの使用法は同じですが、ここではサードパー ティソフトウェアに関する特別な側面のみを強調 します。

サードパーティのソフトウェアが正しく機能してい るかどうか責任を負いません。

![](_page_34_Picture_5.jpeg)

16bitの高画質で表示するためには、弊 社オリジナルソフトウェア「VistaSoft」をご 使用いただくことをお勧めします。

#### 画像の読み取りを開始

- ▶ サードパーティソフトウェアで画像の読み取りを 開始します(通常はCRまたはTWAIN関数を 使用。ご使用の画像処理ソフトウェアの取扱説 明書を参照)。
- ▶ 「画像挿入」のダイアログが表示されます。

![](_page_34_Picture_10.jpeg)

#### 画像ファイルの転送

読み取った画像ファイルはフォルダーに保存し、 サードパーティソフトウェアが画像ファイルをイン ポートします。 保存先フォルダー C:¥VistaSoftData¥P1¥Images

#### 画像ファイルのバックアップ

サードパーティのソフトウェアで問題が発生した 場合に備えて、画像のバックアップ一定期間保持 します(バックアップ先はC:\ProgramData\ Duerr\imageBacklogです)。

#### バックアップから画像ファイルの修復

他社製ソフトウェアを使用して問題が起きた場 合、画像修復機能で画像ファイルをバックアップ のフォルダから開き、他社製ソフトウェアに再転送 することができます。

▶ サードパーティソフトウェアで読み取りを開始 し、「画像挿入」画面で、「画像修復」のボタンを クリックします。

![](_page_34_Picture_18.jpeg)

▶ 「画像修復」のダイアログに従って以前撮影し た画像を再度他社製ソフトウェアに転送するこ とができます。

![](_page_34_Figure_20.jpeg)

使用しているサードパーティのソフトウェ Ť. アでこの方法が機能しない場合は、次に 説明する方法でイメージファイルをインポ ートする事ができます。

#### ファイルエクスプローラーを使用して画像を修 復する

Windowsファイルエクスプローラーを使用して以 下のフォルダを開きます。

C:\ProgramData\Duerr\imageBacklog 修復するファイル指定して直接インポートしてサ ードパーティのソフトウェアに保存します。

#### 13. 機器の洗浄除菌

![](_page_36_Picture_2.jpeg)

本体や付属品は定期的に洗浄除菌を行 ってください。石鹸水は使用せず、本書記 載の洗浄除菌剤をご使用ください。また 液体が挿入口など機器内部に入らない ようにご注意ください。

![](_page_36_Picture_4.jpeg)

機器の洗浄除菌の際は、手袋をご使用 ください。

○ 洗浄除菌剤のご使用方法は、商品ラベルを 確認してください。

#### 13.1 本体表面

注意 本体破損の恐れ 液体は機器に損傷を与える可能性があり ます。機器にスプレーをかけないでくださ い。挿入口など機器内部に液体が入らな いようにご注意ください。

- ۵ 本体の表面が汚染されたり、汚れが着いた場 合は洗浄除菌を行ってください。
- ۵ 「FD350除菌ワイプ」、「FD366センシティヴワイ プ」をご使用ください。
- ۵ 機器の表面を除菌剤で除菌する場合、除菌 剤を柔らかい布につけて拭き取ってください。 除菌剤の取扱説明書に従ってください。

#### 13.2 保護カバー

- 保護カバーに入れたイメージングプレートを 患者の口に設置する前と後に、必ず消毒して ください。
- ۵ 「FD350除菌ワイプ」、「FD366センシティヴワイ プ」をご使用ください。

#### 13.3 イメージングプレート

- 水や一般的な洗浄剤や除菌ワイプは、イメー ジングプレートに使用するとイメージングプレ ートが損傷します。
- ۵ デュールデンタルの専用の「IPクリーナー」(ワ イプ)が使用できます。材料適合性テストを受 けています。

注意 IP破損の恐れ イメージングプレートはオートクレーブ滅 菌や浸漬消毒はできません。

#### 13.4 プレートガイド

- ۵ プレートガイドは定期的に本体から外して、洗 浄除菌を行ってください。
- ۵ 拭き取りには「FD350除菌ワイプ」、「FD366セ ンシティヴワイプ」、浸漬除菌には「ID213イン スツルメント」をご使用ください。

#### 注意 プレートガイド破損の恐れ

プレートガイドはオートクレーブ滅菌ができ ません。

#### 14. 日常点検、メンテナンス・定期点検

本製品は医療機器です。日常点検、メンテナンス・定期点検を行うことでより長くご使用いただけます。

#### 14.1 日常点検

機器の点検を以下の内容に沿って日常的に行ってください。

![](_page_37_Picture_116.jpeg)

必ず「FD350 除菌ワイプ」で拭き除菌しているか。また除菌後に保護カバーが完全に乾燥していること を確認してているか。

#### 14.2 メンテナンス・定期点検周期

![](_page_37_Picture_8.jpeg)

メンテナンス・定期点検を行う場合は、デュールデンタル社で訓練された教育を受けた専門の技 術者が行ってください。

![](_page_37_Picture_10.jpeg)

作業前に必ず電源を切り、電源プラグを抜いてください。

下記のメンテナンス・定期点検周期は、1日あたり15枚の口腔内X線画像読み込みを年間220日実施した 場合を想定しています。機器の使用頻度によって調整してください。

メンテナンス・定期点検周期 インテナンス・定期点検閲

![](_page_37_Picture_117.jpeg)

# 15. 故障かな?と思ったら

![](_page_39_Picture_2.jpeg)

通常のメンテナンスを超えた修理作業を行うことのできるのは、資格のある専門スタッフまたは当 社のカスタマーサービスだけです。

![](_page_39_Picture_4.jpeg)

メンテナンスや修理など、作業する場合は事前に電源プラグを抜くか、電源の入らないようにして ください。

#### 15.1 画像

![](_page_39_Picture_223.jpeg)

トラブルシューティング ?

![](_page_40_Picture_284.jpeg)

# トラブルシューティング

![](_page_41_Picture_289.jpeg)

トラブルシューティング ?

| 症状                           | 考えられる原因   | 解決策                                                 |
|------------------------------|-----------|-----------------------------------------------------|
| 17. X線画像に小さく明る<br>い点または曇りがある | 小な傷がついている | イメージングプレートに微 ⇒ イメージングプレートを交換してください。                 |
| 端部がめくれている                    | くなっている    | 18. イメージングプレートの イメージングプレートが古 ▷ イメージングプレートを交換してください。 |

# トラブルシューティング

# 15.2 ソフトウェア

![](_page_43_Picture_304.jpeg)

トラブルシューティング ?

#### 15.3 機器本体

![](_page_44_Picture_325.jpeg)

# トラブルシューティング

![](_page_45_Picture_179.jpeg)

#### 15.4 タッチスクリーン/ソフトウェアに表示されるエラーメッセージ

![](_page_46_Picture_298.jpeg)

# トラブルシューティング

![](_page_47_Picture_91.jpeg)

# 16. 付録

#### 16.1 読み取り時間(参考)

このリストはイメージングプレート(IP)が挿入されてから読み取りが完了するまでの時間の目安を示してい ます。IPのサイズやピクセルサイズによって読み取り時間は変わります。この表は目安であり、多少の誤差 が発生します。

![](_page_48_Picture_240.jpeg)

#### 16.2 画像ファイルのサイズ(非圧縮)

画像ファイルのサイズはイメージングプレートのサイズとピクセルサイズによって変わります。ファイルサイズ は切り上げてりますので、多少の誤差が発生します。

ご使用のソフトウェアによっては画質は原画像のまま保ち、画像ファイルを圧縮できます(例:VistaSoft)。

![](_page_48_Picture_241.jpeg)

![](_page_51_Picture_0.jpeg)

Dürr Dental SE Höpfigheimer Strasse 17 74321 Bietigheim-Bissingen, Germany www.duerr.co.jp

![](_page_51_Picture_2.jpeg)